## **KOMPJUTERSKE TEHNOLOGIJE – VEŽBA 1**

## 1. U programu **Windows Explorer** napraviti sledeću strukturu:

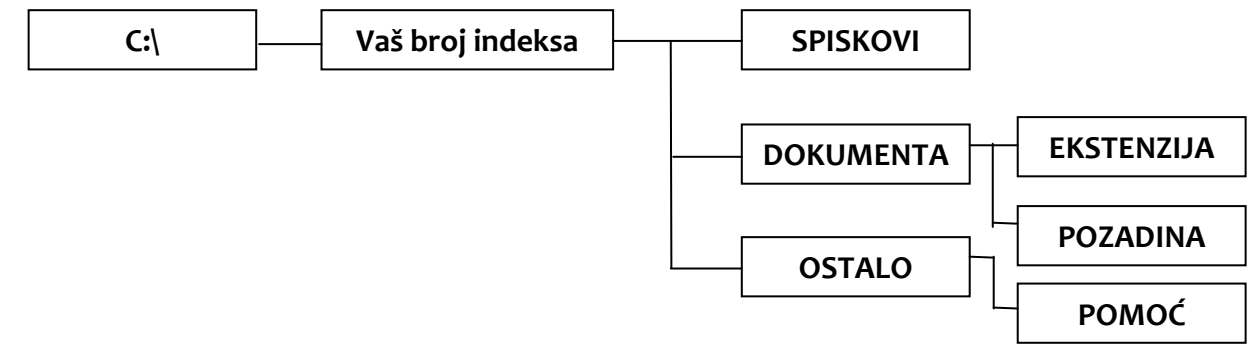

- 2. Iz foldera **MyDocuments** iskopirati dva nesusedna fajla u folder **SPISKOVI**.
- 3. Preimenovati iskopirane fajlove u **Primer1** i **Primer2** (vodeći računa o ekstenzijama fajlova), a zatim premestiti fajl **Primer2** u folder **DOKUMENTA**.
- 4. Iz foldera **MyDocuments** iskopirati tri susedna fajla u folder **OSTALO**.
- 5. Promenite atribut direktorijuma **SPISKOVI** da bude *hidden*.
- 6. Kreirajte u folderu **DOKUMENTA** tekstualni dokument sa imenom INFO.
- 7. U prvi red ovog dokumenta upišite Vaše ime i prezime. Podesite da dokument INFO bude *read-only*.
- 8. Kreirajte u direktorijumu POZADINA tekstualni dokument sa imenom POZADINA.
- 9. Uhvatite trenutni prikaz (*Print Screen*) pozadine i zalepite ga na prvoj strani dokumenta POZADINA.
- 10. Promenite pozadinu Desktop-a (sliku). Uhvatite trenutni prikaz (*Print Screen*) pozadine i zalepite ga na drugoj strani dokumenta POZADINA.
- 11. Iskopirajte fajl *Times New Roman* iz direktorijuma *Windows/Fonts* u direktorijum OSTALO.
- 12. Kreirajte u direktorijumu POMOĆ tekstualni DOKUMENT sa imenom ODGOVORI.
- 13. Koliko RAM memorje poseduje računar na kome trenutno radite? Odgovor upišite na drugoj strani dokumenta pod nazivom ODGOVORI. Odgovor dokumentujte slikom (*Print Screen*).
- 14. Fajl Primer1 poslati u kantu za reciklažu, a zatim ga vratiti u folder iz koga je izbrisan. Postupak potkrepiti prikazima ekrana (*PrintScreen*-ovima) koje ćete zalepiti u fajl ODGOVORI, na novoj strani.
- 15. Kreirati tekstualni dokument sa imenom **EKSTENZIJA** u okviru direktorijuma **EKSTENZIJA** i u njemu nabrojati 10 tipova datoteka sa programima koji ih otvaraju.
- 16. Otvorite bilo koji direktorijum na Vašem računaru gde se vidi najmanje 5 nabrojanih tipova datoteka i pomoću opcije *Print Screen* nalepiti taj prikaz u isti tekstualni dokument EKSTENZIJA.
- 17. U direktorijumu **My Pictures** prikazati datoteke sa detaljima a zatim podesiti da se vidi detalj "*dimenzija slike*". Nakon toga poređati sve slike iz ovog direktorijuma u rastući niz po veličini fajla. Rezultat prikazati kao sliku u *.jpg* formatu koristeći opciju *Print Screen*. Ovu sliku sačuvati pod imenom *Dimenzija slike* u okviru direktorijuma **OSTALO**.
- 18. Pretražiti sve *.txt* fajlove u direktorijumu **C:/Windows** koji su manji od **100KB**. Rezultat pretraživanja dokumentovati slikom u *.bmp* formatu koristeći opciju *Print Screen*. Ovu sliku sačuvati pod imenom *TXT-manji od 100KB* u okviru direktorijuma **OSTALO**.
- 19. Prebrojte datoteke koje se nalaze u direktorijumu sa Vašim brojem indeksa. Odgovor upišite na trećoj strani postojećeg dokumenta pod nazivom ODGOVORI.
- 20. Izvući na radnu površinu (*Desktop*) prečicu do aplikacije Kalkulator i izačunati logaritam broja 10.000. Rezultat upisati na novoj strani u fajlu ODGOVORI.